# **FICHE DE SUIVI PARCOURSUP**

Vous êtes étudiant-e à UT3 et vous vous réorientez vers une 1ère année de formation postbac. Vous candidatez via Parcoursup et souhaitez faire compléter la fiche de suivi d'un projet de poursuite d'études par le SCUIO‐IP. **Pour rappel, cette fiche est facultative et n'est pas exigée pour confirmer un vœu et finaliser votre dossier** (cliquez simplement sur le bouton "Je ne souhaite pas fournir cette pièce" en bas de la page concernée)**.** 

# Procédure à UT3

‐ générer le pdf de la fiche via votre dossier Parcoursup (cf. tutoriel pages suivantes)

‐ envoyer le pdf par mail à l'adresse : scuio‐ip.fichereopsup@univ‐tlse3.fr *(cette adresse est uniquement destinée au remplissage de votre fiche de suivi, si vous avez des questions ou des demandes d'information, veuillez contacter le SCUIO‐IP via le formulaire)* 

## Calendrier :

## ‐ **réception des demandes au plus tard le 30 mars 2024**

*Aucune demande ne sera traitée après cette date* 

‐ retour par mail des fiches complétées par le SCUIO‐IP au plus tard le 2 avril 2024 *Les demandes seront traitées au fur et à mesure, dans les meilleurs délais possibles* 

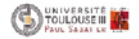

## **Pour générer votre fiche de suivi d'un projet de poursuite d'études**

1. Une fois connecté sur votre dossier, **vous devez d'abord remplir les encarts de la page "Activités et centres d'intérêt"** dans la partie "Mon profil"

**2.** Dans la partie "Vœux" de votre dossier**, cliquez sur Voir le détail du vœu concerné** 

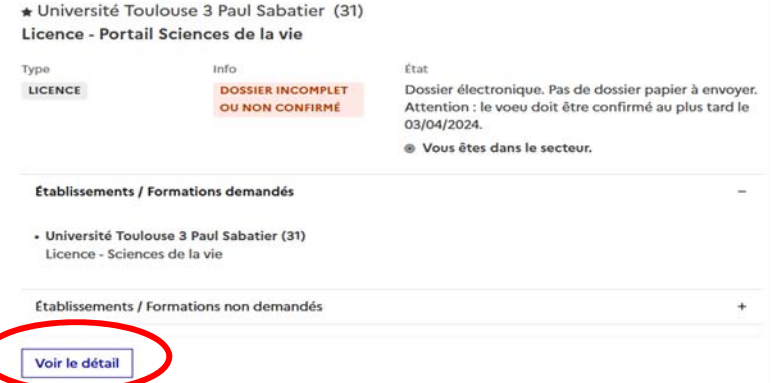

**3. Vous devez rédiger la lettre de motivation lorsqu'elle est demandée** 

C

**4. Vous pouvez accéder à la page concernant la fiche de suivi en cliquant sur le bouton Accéder** 

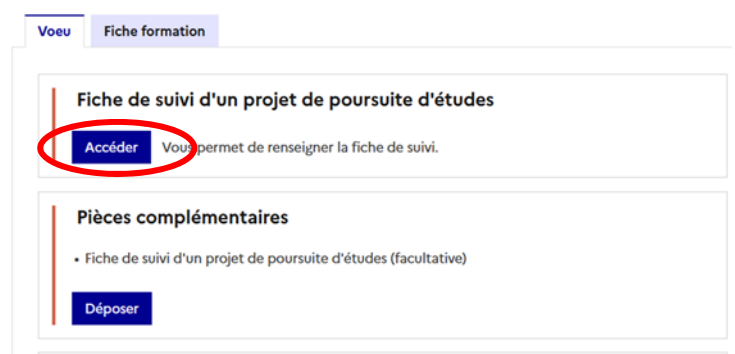

#### **5. Vous devez compléter la rubrique "Démarches personnelles effectuées" en cliquant sur Accéder à la saisie**

*(Ou cliquer sur Je ne souhaite pas fournir cette pièce si vous ne voulez pas déposer de fiche de suivi)* 

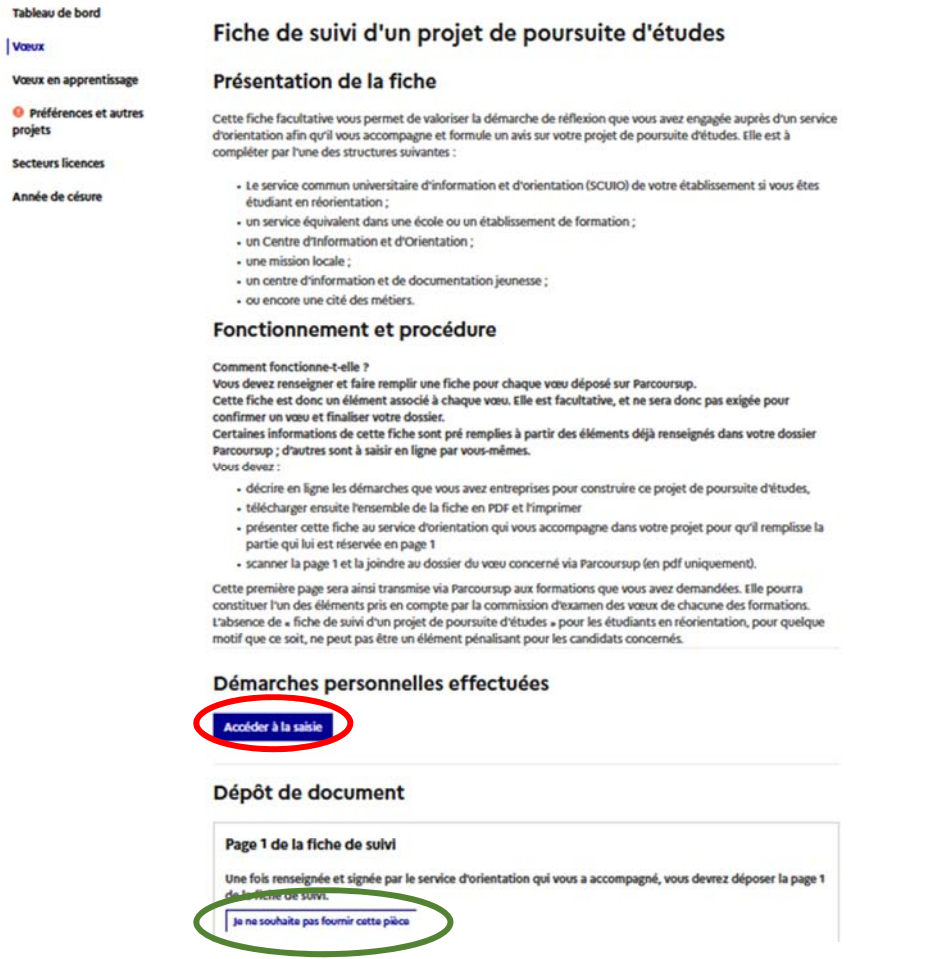

6. Dans l'encart dédié, **vous devez décrire les démarches effectuées pour construire votre projet**. Cliquer sur Enregistrer

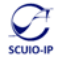

7. Vous pouvez ensuite **revenir sur la page de la fiche de suivi** grâce au bouton Consulter

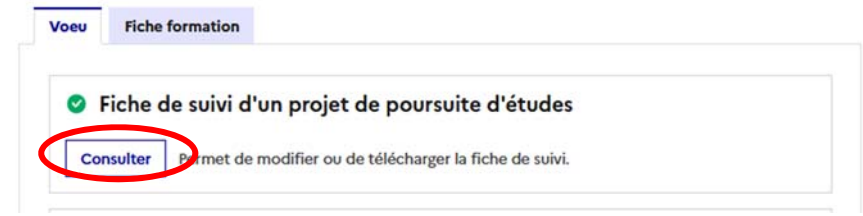

**8.** Sur la page concernant la fiche de suivi, **cliquez sur Télécharger la fiche de suivi, enregistrez‐là puis cliquez sur Déposer le document**

Démarches personnelles effectuées

Modifier ma saisie Télécharger la fiche de suivi

### Dépôt de document

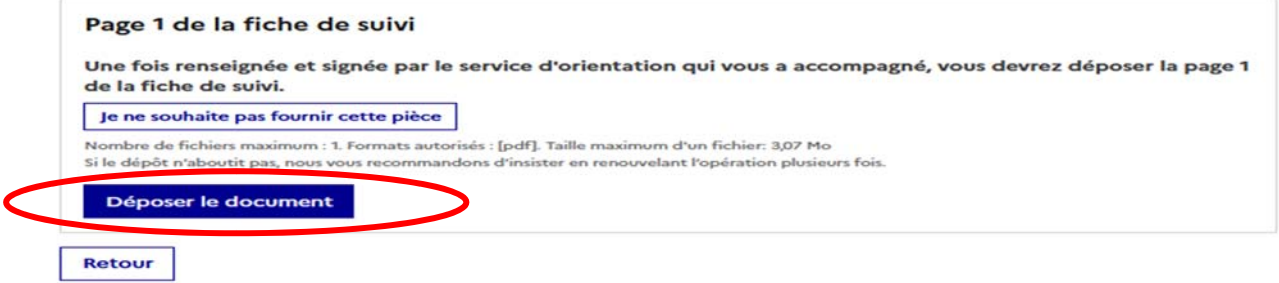

9. Le dépôt de document est effectué

## Dépôt de document

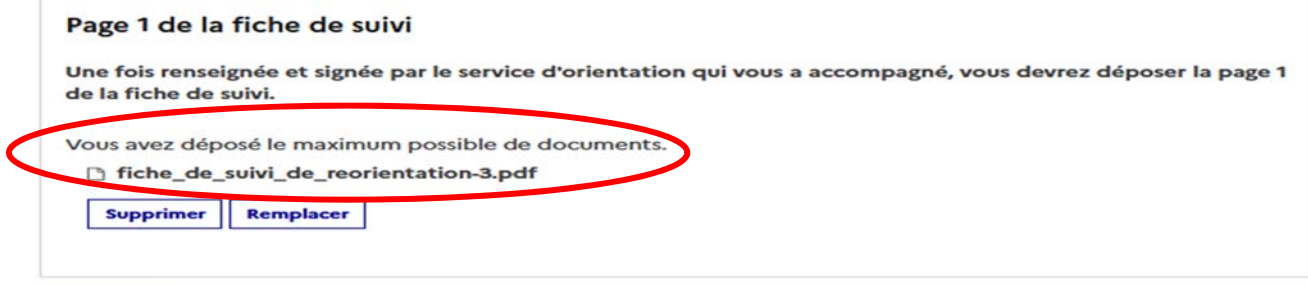

#### Retour

Cela est également indiqué dans la fiche du vœu en question

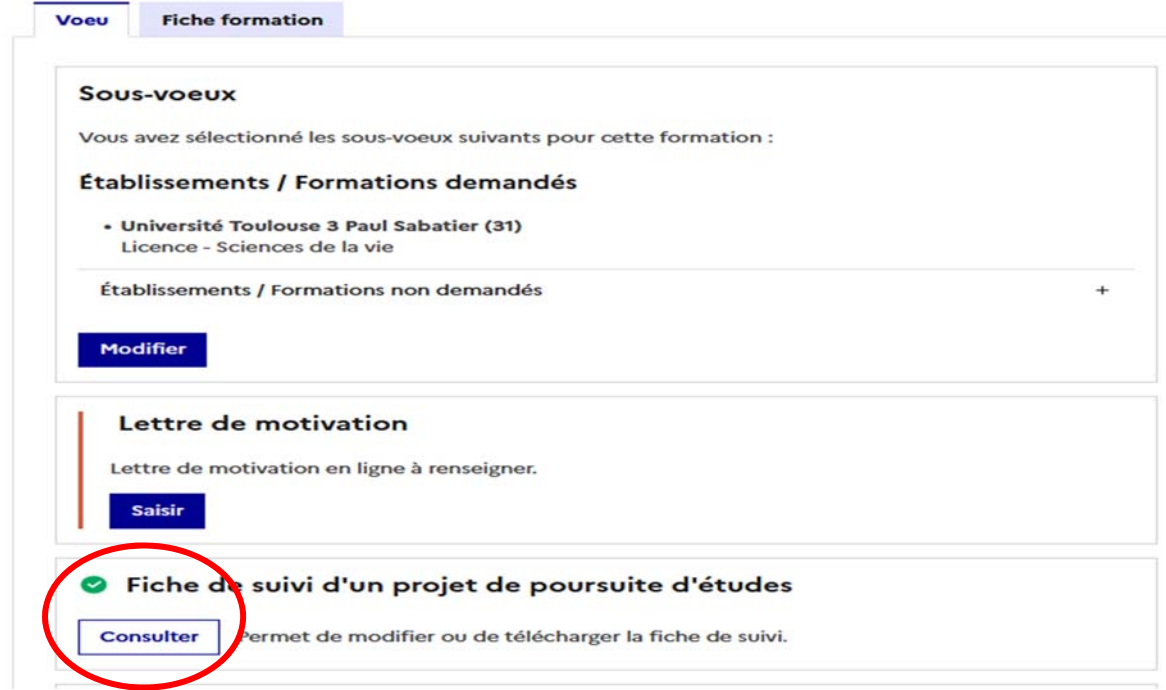

G